## SIST 学生ポータルサイトについて

本学では、学生の皆さんに様々な情報を提供するSIST学生ポータルサイトを用意しています。このサイトは下記の 通り一人ひとりのID·パスワードでログインする個々の学生専用サイトです。

このサイトを利用して履修登録を行ったり、休講補講情報、お知らせ(メール)、連絡事項(掲示板)の確認を行います。 連絡事項は学内掲示が原則ですが、ポータルサイトは補足するものとしてご利用ください。

1. ログイン方法

WEBシステムをご利用頂くにあたって、システムを起動する方法をご説明します。 起動手順

1 web ブラウザを起動し、アドレスバーに https://campus.sist.ac.jp/aa\_web/ を入力します。 Enter キーをクリックします

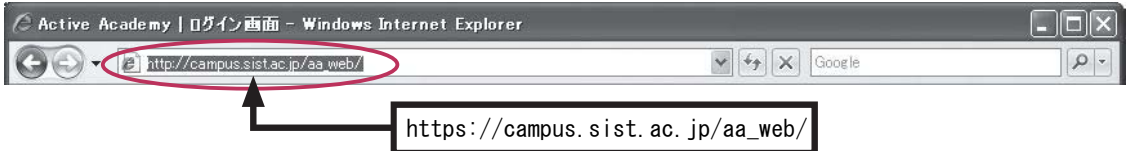

② ログイン画面が起動されます。

ご自分の [ログイン ID]、[パスワード] を入力し、<ログイン>ボタンをクリックします。

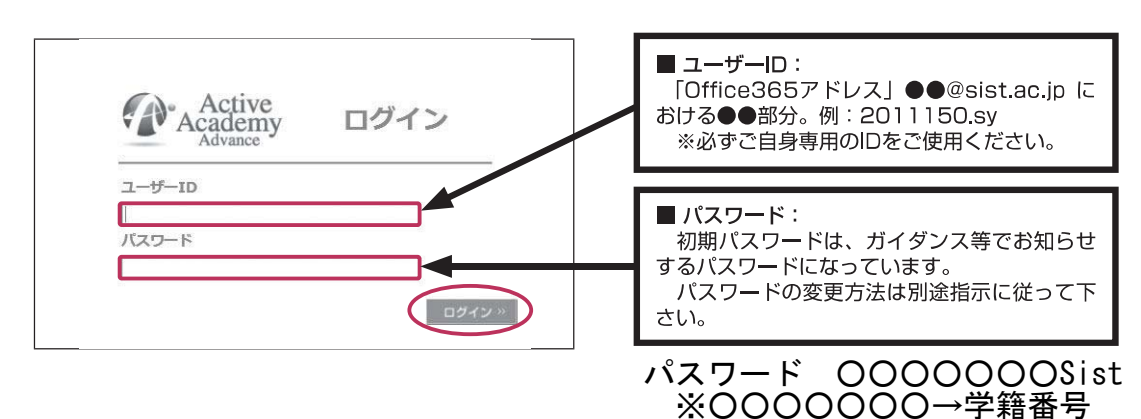

3 ログイン者様専用のポータル画面(学生用)が起動されます。

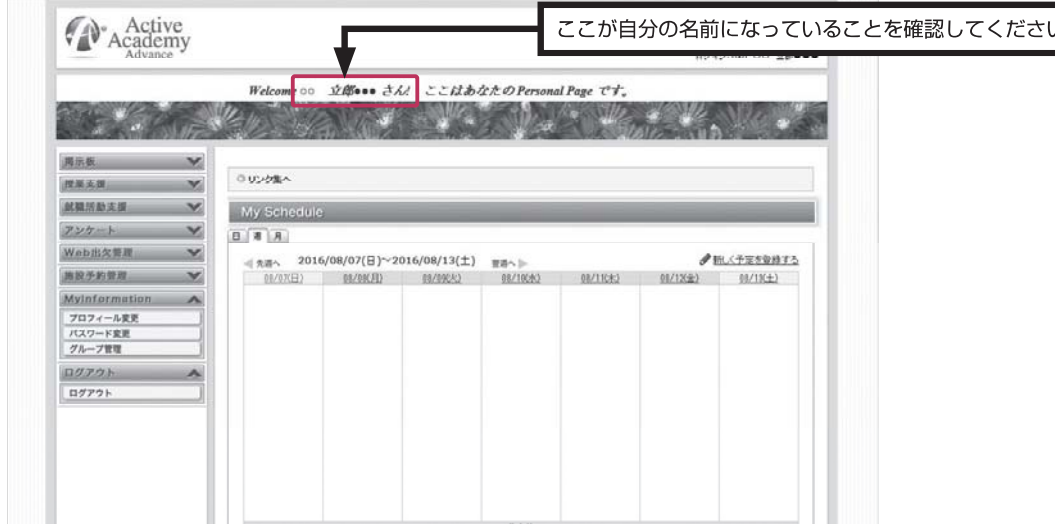

2. トップ画面の説明と休補講情報の閲覧

お知らせ、連絡事項、時間割、休補講情報などが閲覧できます。

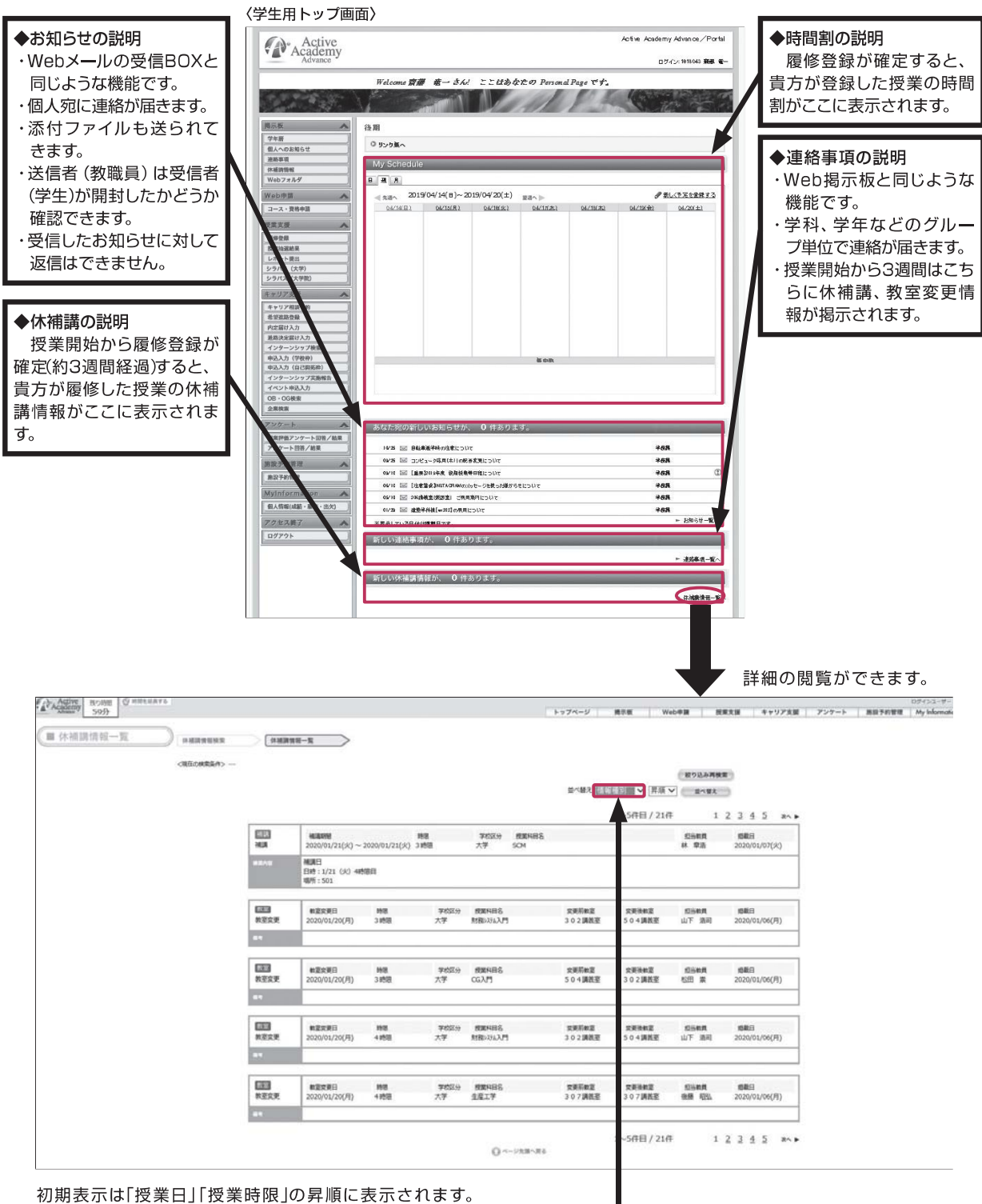

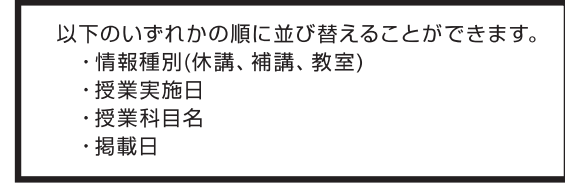

1. ログイン方法(スマートフォンでのログイン)

起動手順

① スマートフォンのブラウザを起動し、「静岡理工科大学」と検索してください。 検索結果から「静岡理工科大学」を選択してください。

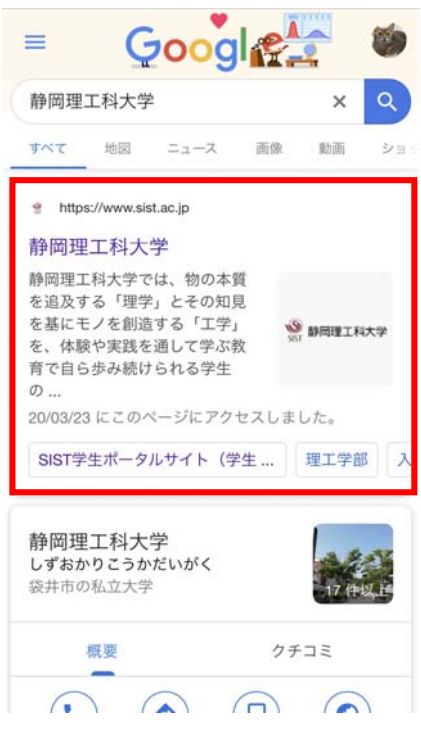

② 画面右下の「MENU LIST」を選択してください。

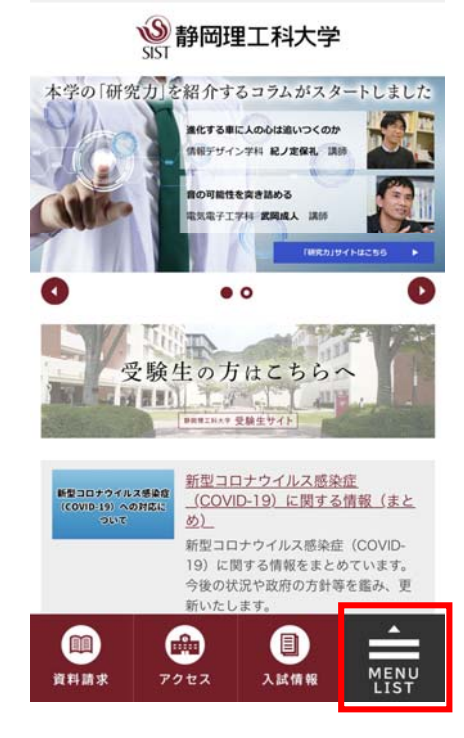

③ 「在学生のみなさま」を選択してください。

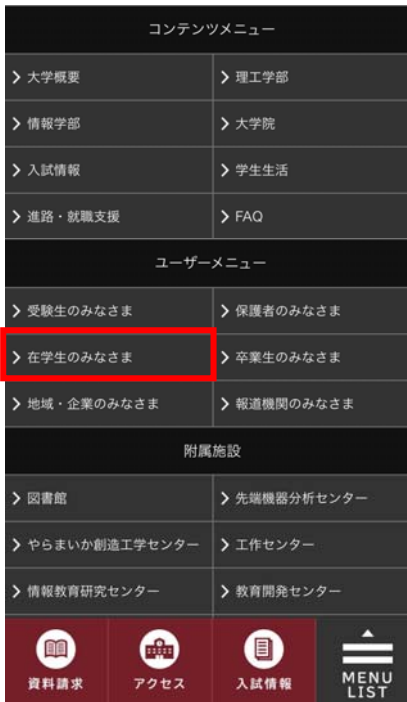

④ 「SIST 学生ポータルサイト」を選択してください。

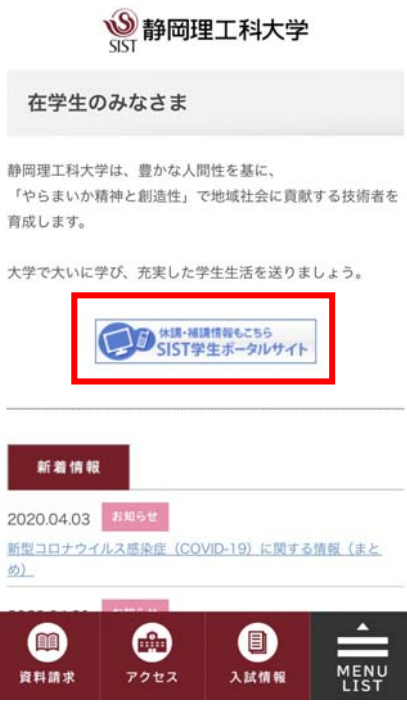

⑤ 「SIST 学生ポータルサイトへはこちらから」を選択してください。

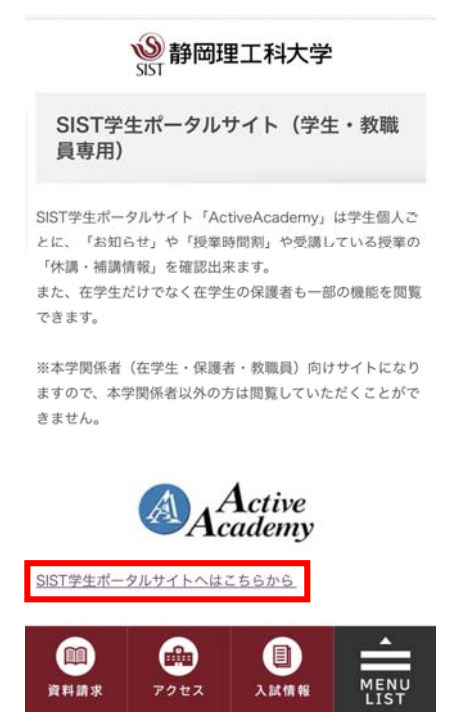

⑥ ログイン画面が起動されます。 ご自分の [ログイン ID]、[パスワード] を入力し、「ログイン」ボタンをタップし てください。

ユーザーID ○○○○○○○.●● パスワード ○○○○○○○Sist ※○○○○○○○→学籍番号 ●●→イニシャル (姓・名) 静岡理工科大学 注意事項<br>※ 3/19 (木) よりWEBボータルが新バージョン<br>となります。<br>どうきましては、以降ボータルへのログイン方法<br>※ お合説証に変更<br>※ 最合説証のDとパスワード、office355のの/<br>パスワード<br>※ 最合説証のDとパスワード、office355のの/<br>パスワード Active ログイン されますのでご言葉ください。<br>・最合証証のDとパスワード・office365600/<br>パスワード<br>- あ合証がのにパスワード・office365600/<br>の場合。「abcodefy」がDとなります。<br>さいメールはパルプラウザでは適正に表示されず、アプルの使用がプラウザでは適正に表示されず、アプリー<br>- dyera<br>- Service<br>- Service<br>- Firefox<br>- Sorgin Clucents  $\overline{\phantom{a}}$ Œ - Sater<br>
- Coogle Chrome<br>
- Coogle Chrome<br>
ICT - ESEILのデーター<br>
ICT MERTIFIC:<br>
CRIME TO ALLIME FREE TO A SATURE TO A SATURE TO A SATURE TO A SATURE TO A SATURE TO A SATURE TO A SATURE TO A<br>
F A SATURE TO ME A A A A A A A A す。<br>非に最終が長時間に互も場合や、ログインしたまま、<br>※、最終が長時間に互も場合や、ログインしたまま<br>※、最大から同じで、アイストエディタを利用するなど、<br>※、アータ測制に<br>※、「DOSHIO を行うにする<br>※、「DOSHIO を行うにする<br>の設定が必要となります。 お知らせ<br>※ 過常期1:00〜2:00の時間帯はアクセスできませ<br>ん。 へ。<br>- 定期試験・追用試験期間およびWeb履修登録期<br>- 間とその前後1週間は0:00〜6:00の時間得はアクセ<br>- スできません。 スマートフォンサイトへはり見え